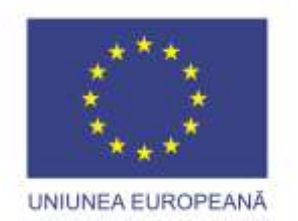

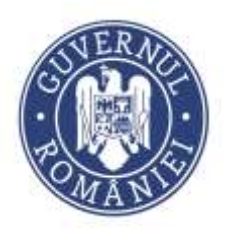

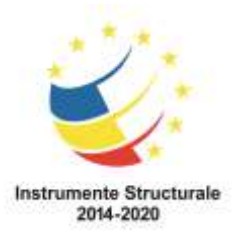

Proiect cofinanțat din Fondul Social European prin Programul Operațional Capital Uman 2014-2020 Apelul de proiecte "Profesori motivați în școli defavorizate",

Axa Prioritară 6, Prioritatea de investiții 10(i), Obiectiv specific 6.6,

Operațiunea: "Îmbunătățirea competențelor personalului didactic din învățământul pre-universitar în vederea promovării unor servicii educaționale de calitate orientate pe nevoile elevilor și a unei școli incluzive"

**Titlul proiectului**: "PROFi - Profesori inovatori" **Beneficiar**: Great People Inside SRL **Cod SMIS**: 107673

# *A3.3 FLUX DE LUCRU COMPETIȚIE STIMULENTE PENTRU PERFORMANȚĂ (BURSE)*

### *A3.3 Acordarea burselor de performanță*

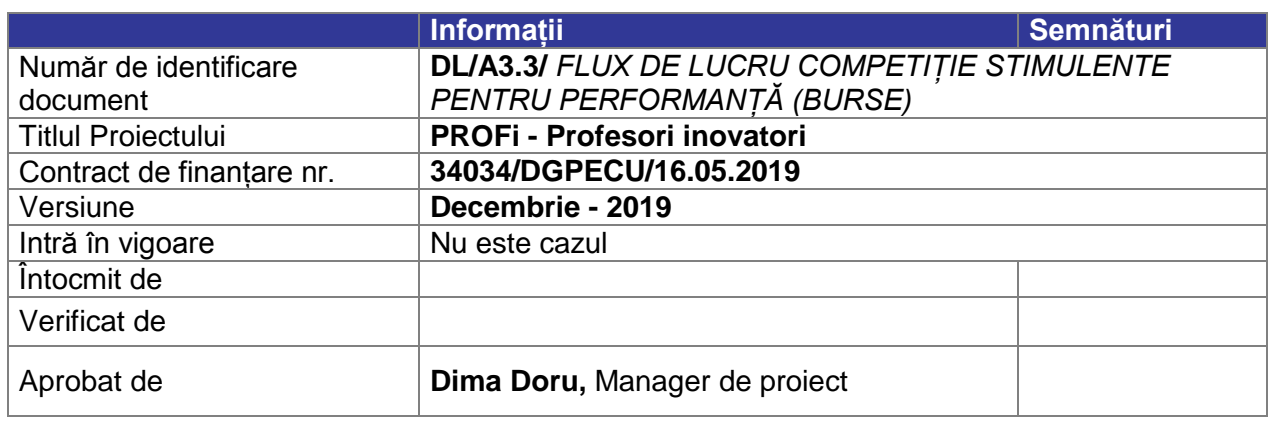

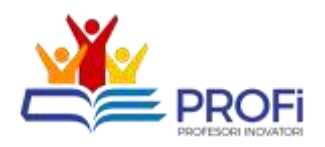

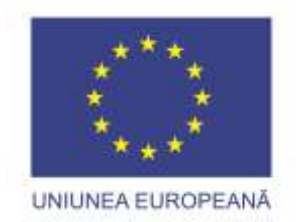

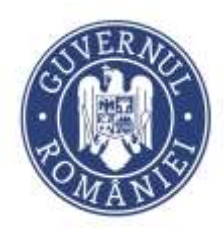

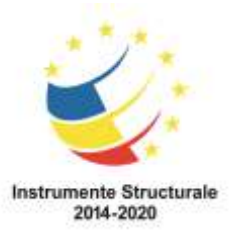

### **Aspecte generale:**

- 1. Transmiterea documentelor de realizează accesând platforma [https://profi.mydb.ro](https://profi.mydb.ro/)
- 2. Pentru conectare se selectează opțiunea [**Conectare**] și se introduc datele de acces furnizate

**Fluxul principal de lucru pentru depunerea documentelor în cadrul competiției de acordare a burselor de performanță este următorul:**

- **1. Expertul educațional** asociază obiectivele și acțiunile definite conform metodologiei de acordare pentru fiecare cadru didactic care își manifestă interesul de a se înscrie în competiție
- 2. **Cadrul didactic** depune documentele prin intermediul platformei
- 3. **Expertul educațional** validează și aprobă documentele transmise**.**

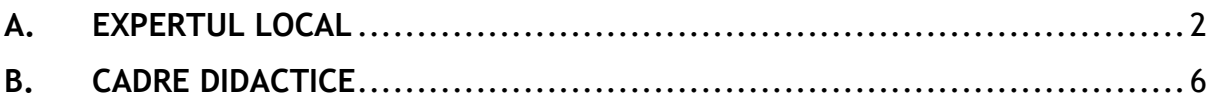

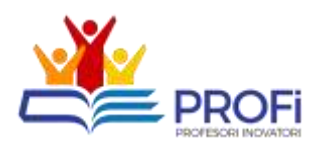

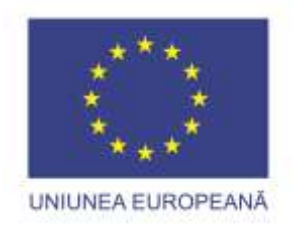

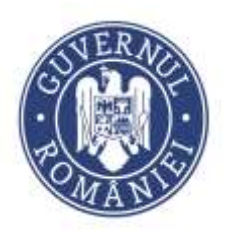

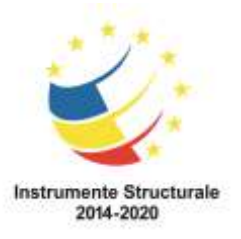

## <span id="page-2-0"></span>**A. EXPERTUL LOCAL**

- 1) După conectarea în instrumentul de acompaniere stagii practice se vor putea accesa principalele secțiuni.
	- a. Gestionează profile profesori asociați
	- b. Aprobă acțiuni
- 2) Se accesează secțiunea Gestionare stagii de practică

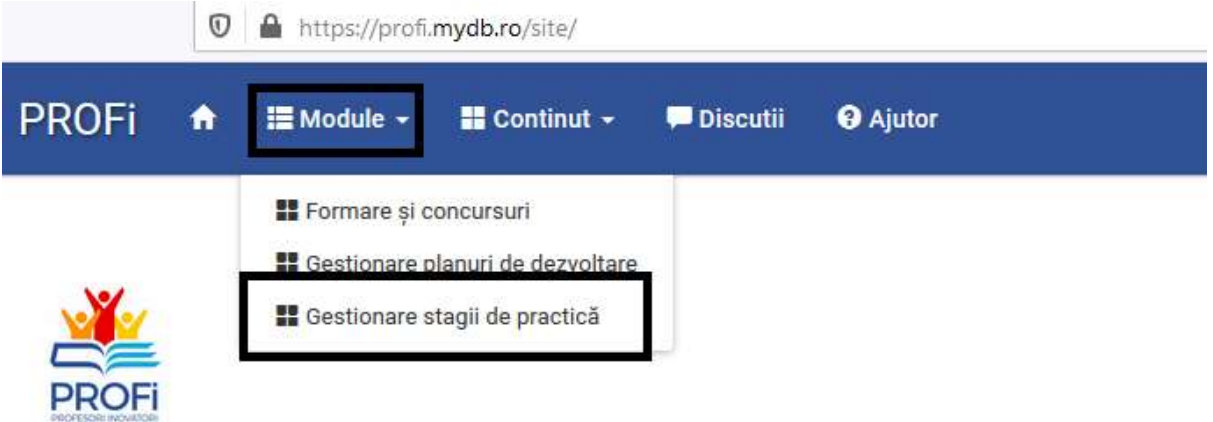

### Profesori inovatori

Proiectul "PROFi - Profesori inovatori" - POCU/73/6/6/107673 este cofinanțat din Fondul Social Axa prioritară 6 "Educație și competențe", Operațiunea "Îmbunătățirea competențelor personalulu unor servicii educaționale de calitate orientate pe nevoile elevilor și a unei scoli incluzive", Priorita timpuriu și promovarea accesului egal la învățământul preșcolar, primar și secundar de calitate, in pentru reintegrarea în educație și formare".

## Acțiuni

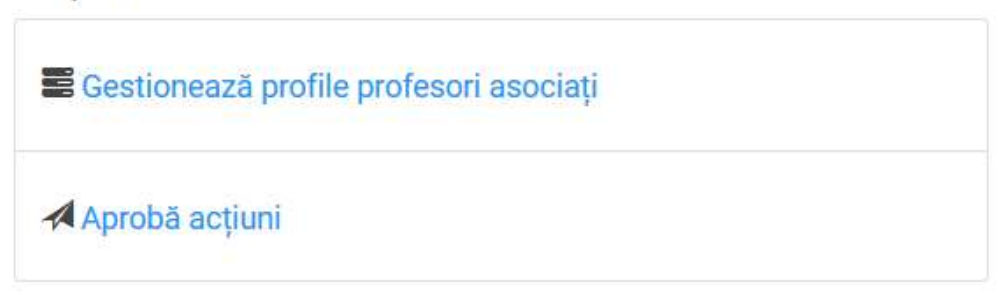

3) Se selectează din lista predefinită numele cadrului didactic care dorește să participe la competiție:

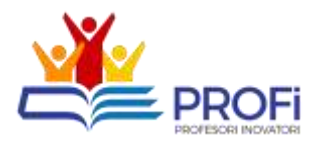

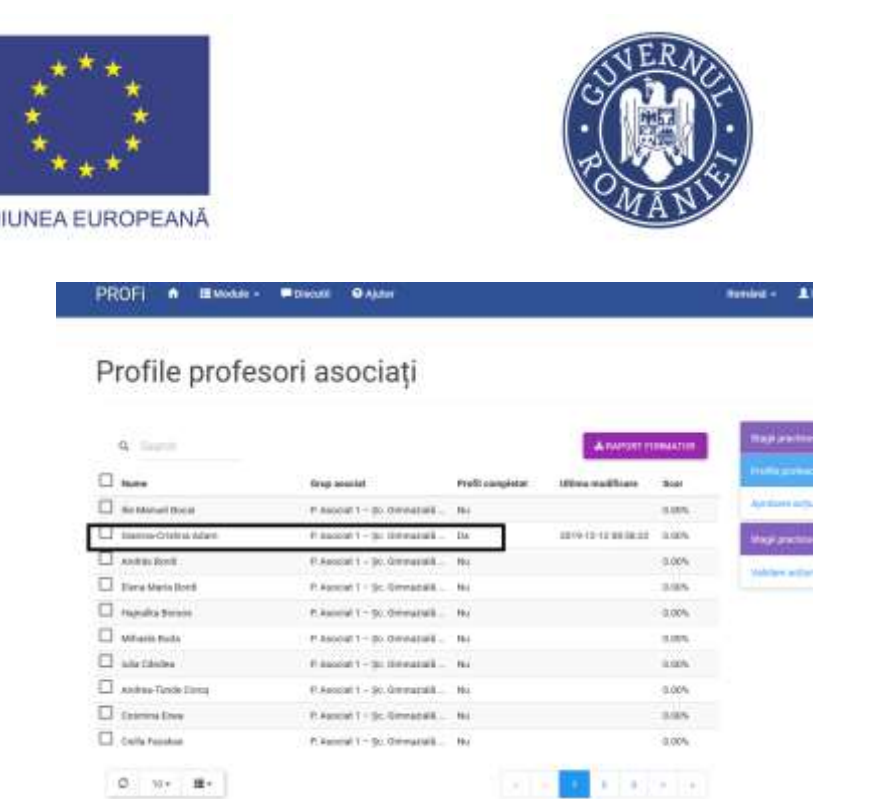

**UN** 

4) Se selectează [**Asociază un obiectiv]** la secțiunea *Obiective și acțiuni asociate* situat în partea inferioară a paginii:

**Instrumente Structurale** 

2014-2020

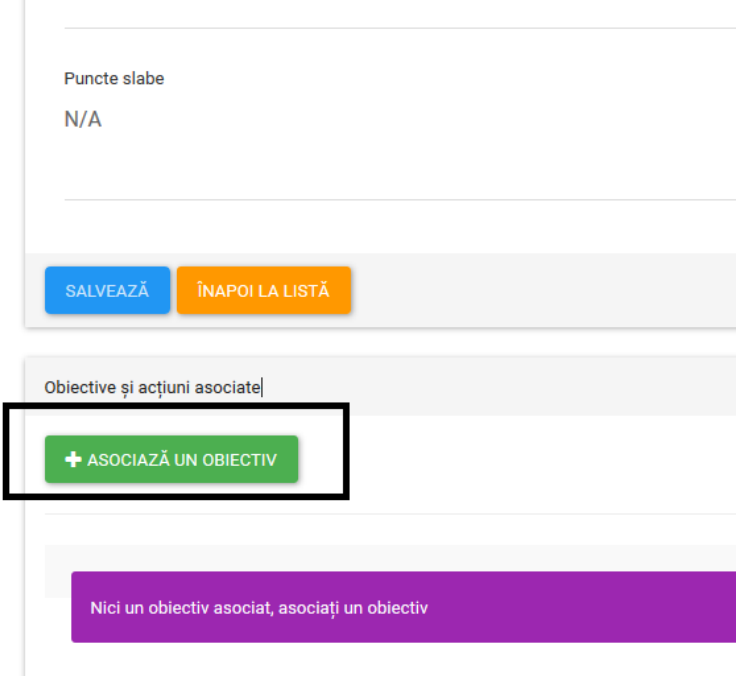

- 5) Se selectează din lista predefinită următoarele obiective (obligatorii):
	- *1. Cresterea ratei de frecventa scolara a copiilor in situatii de risc educational*
	- *2. Imbunatatirea performantelor educationale ale copiilor din grupa/clasa cadrului didactic care beneficiaza de stimulentul pentru performanta*
	- *3. Implicarea in cresterea retelei de actori cheie*
	- *4. Elaborarea planurilor individuale de interventie pentru copii*
	- *5. Prezentarea si discutarea planului individual de interventie cu parintii, implicarea activa a acestora in educatia copiilor*

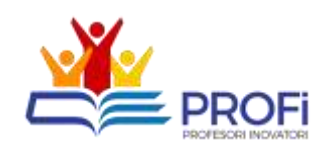

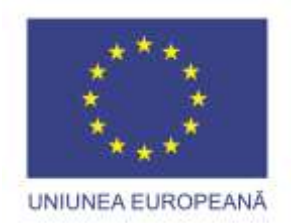

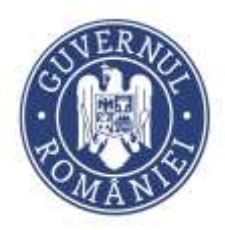

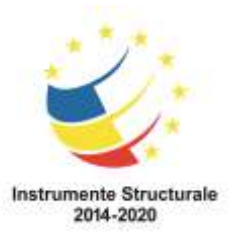

- *6. Urmarirea aplicarii planului individual si intreprinderea de masuri pentru respectarea acestuia*
- *7. Asigurarea comunicarii intre grupurile vulnerabile si comunitatea majoritara*
- *8. Intreprinderea de actiuni in vederea combaterii segregarii*
- *9. Facilitarea dialogului scoala-familie-comunitate*
- *10.Promovarea exemplelor de bune practici la nivelul scolii si comunitatii etc.*

**Notă:** Fiecare obiectiv se adaugă distinct apăsând butonul [**Asociază un obiectiv**]. Obiectivele din lista predefinită codificate **O[nr]P[nr]** nu se asociază în această etapă.

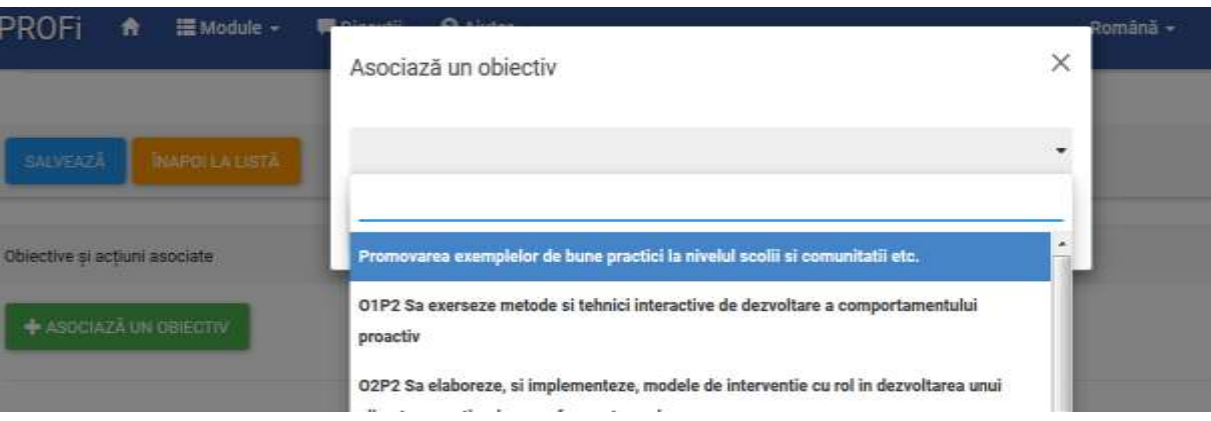

- 6) După această etapă cadrul didactic va putea depune dosarul parcurgând pașii de mai jos (**Secțiunea B din prezentul document**).
- 7) După completarea informațiilor și transmiterea documentelor de către cadrele didactice se realizează verificarea administrativă a documentelor și se va putea accesa din pagina principală meniul de aprobare a acțiunilor actualizate de către cadrele didactice prin acționarea butonului [**Aprobă acțiuni**]. În acest sens:

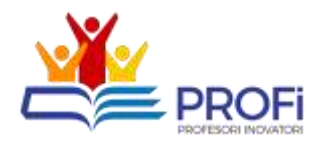

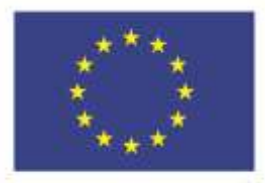

#### UNIUNEA EUROPEANĂ

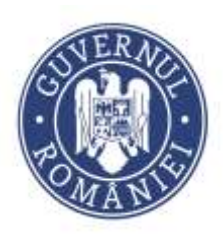

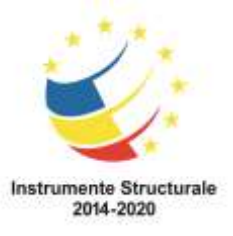

#### **FRULI**

#### Profesori inovatori

Proiectul "PROFi - Profesori inovatori" - POCU/73/6/6/107673 este cofinanțat din Fo Axa prioritară 6 "Educație si competențe", Operatiunea "Îmbunătățirea competențelor unor servicii educaționale de calitate orientate pe nevoile elevilor și a unei școli incluz timpuriu și promovarea accesului egal la învățământul preșcolar, primar și secundar o pentru reintegrarea în educație și formare".

#### Actiuni

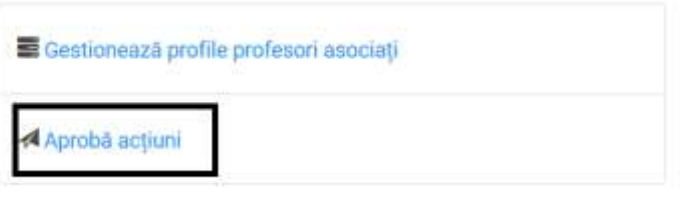

8) După acționarea în platformă a butonului [**Aprobă acțiuni**] expertul local poate vizualiza o listă cadrele didactice care au încărcat documente suport și valoarea curentă pe care au completat-o.

### Aprobare acțiuni

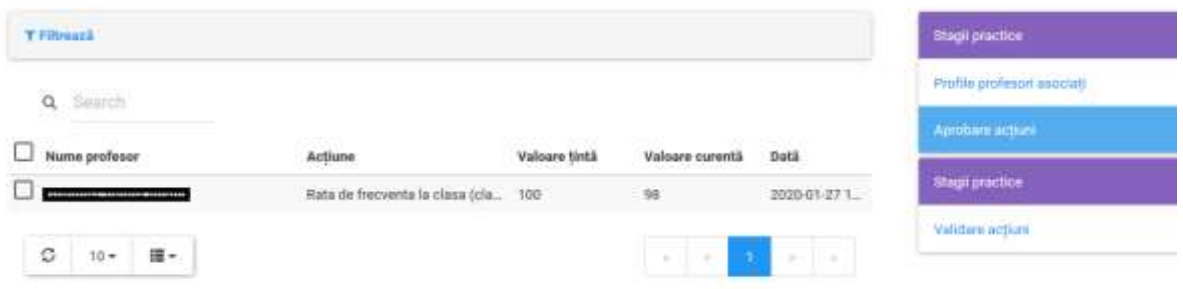

9) Se realizează verificarea administrativă (existența documentelor și corectitudinea valorii conform Fișă de autoevaluare) și în cazul în care acestea sunt corect încărcate se va apăsa butonul [**Aprobă**].

*Notă: Important! În cazul în care au fost încărcate documente eronate de către cadrul didactic, expertul local poate șterge și actualiza documentele în acest pas după ce comunică cu cadrul didactic și solicită și primește documentele actualizate/corectate.*

*Toate acțiunile și documentele încărcate de cadrele didactice trebuie aprobate pentru ca dosarul să treacă în etapa de evaluare.* 

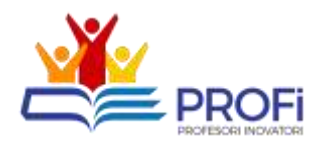

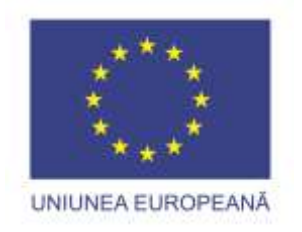

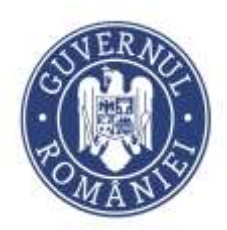

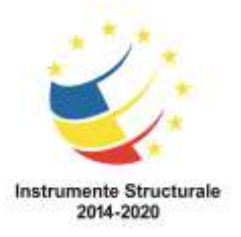

## <span id="page-6-0"></span>**B. CADRE DIDACTICE**

1. După conectare se selectează opțiunea [**Gestionează stagii de practică**] din meniul de Acțiuni de pe prima pagină.

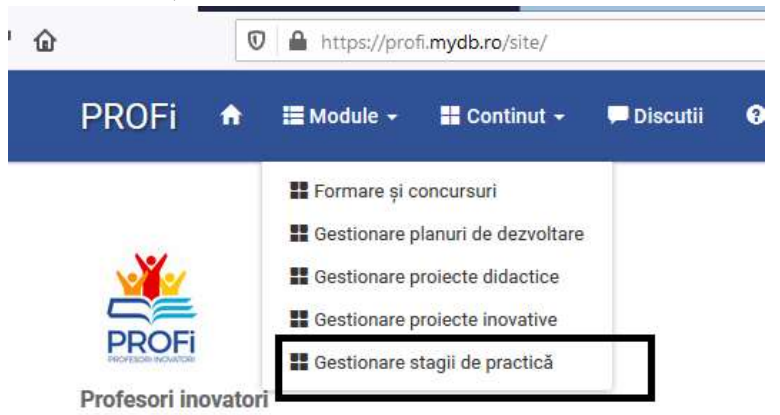

Proiectul "PROFi - Profesori inovatori" - POCU/73/6/6/107673 este Axa prioritară 6 "Educație și competențe", Operațiunea "Îmbunătățire unor servicii educaționale de calitate orientate pe nevoile elevilor și a timpuriu și promovarea accesului egal la învățământul preșcolar, prin pentru reintegrarea în educație și formare".

### Acțiuni

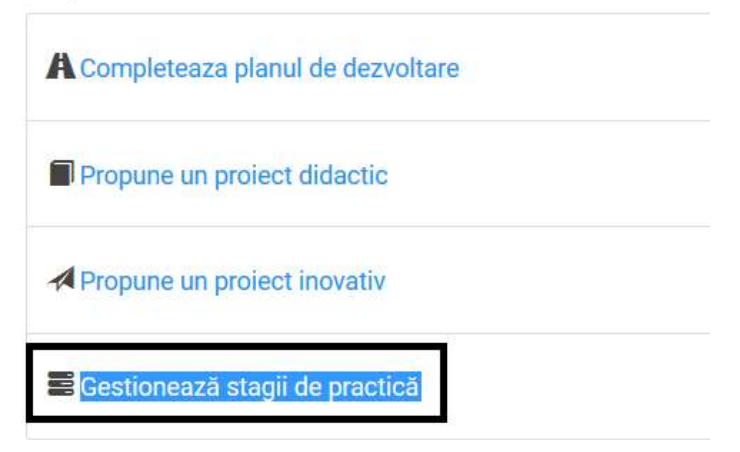

2. În pagina afișată, la secțiunea **Obiective și acțiuni asociate** se completează valoarea indicatorului în câmpul [**Valoare curentă pentru activitate**] și se adaugă documentele justificative apăsând butonul [**Încarcă documente**].

Valoarea curentă trebuie actualizată conform fișei de autoevaluare și documentelor justificative încărcate.

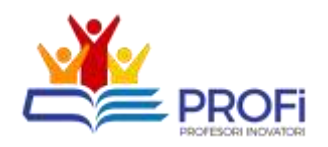

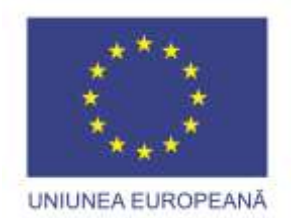

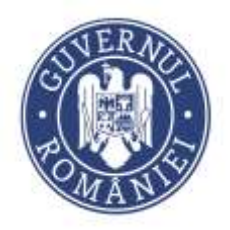

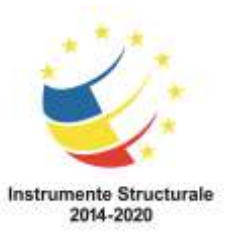

Documentele deja încărcate se pot vizualiza mai jos în secțiunea de documente atașate.

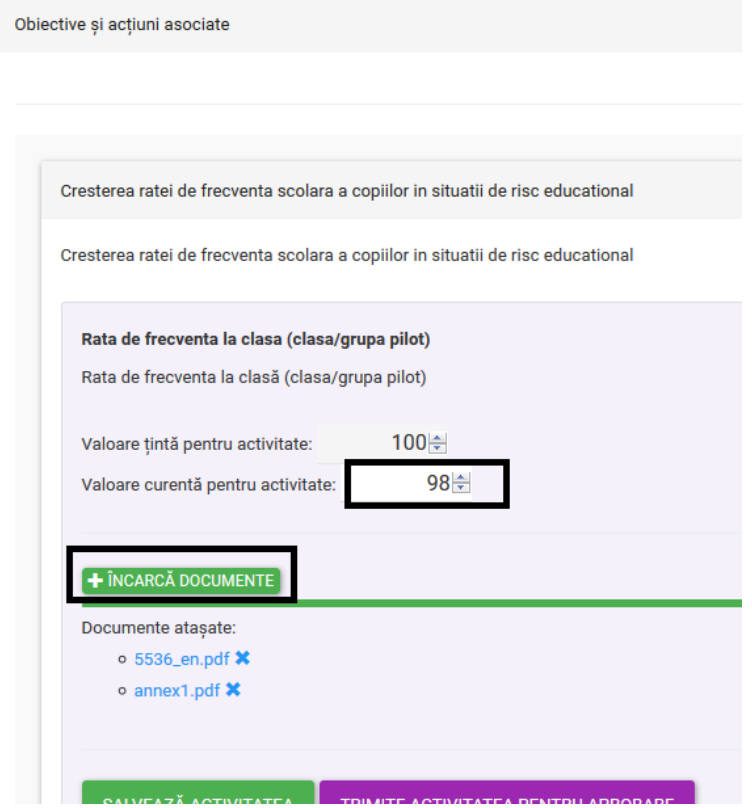

Pentru salvarea informației introduce se acționează butonul [**Salvează**] După încărcarea documentelor necesare și completarea valorii curente este necesară acționarea butonului [**Trimite activitatea spre aprobare**].

*Notă: În partea de jos a secțiunii pentru acțiunea respectivă va fi afișat următorul mesaj "Acțiunea a fost transmisă spre aprobare și nu mai poate fi modificată" și nu se vor mai putea face modificări asupra informațiilor introduse de către cadrul didactic. Astfel, se recomandă acționarea butonului [Trimite activitatea spre aprobare] după atașarea și salvarea tuturor documentelor care se dorește a fi transmise pentru înscrierea în competiție.*

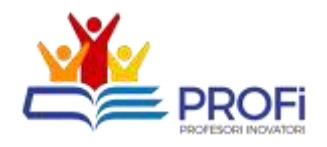